## **TTARA Management Access**

**1**

You must be the primary and/or billing contact for your organization to access these settings.

Navigate to your TTARA Member Compass **<https://members.ttara.org/member-compass>**

**2** Click "Company" to edit your organization's profile information.

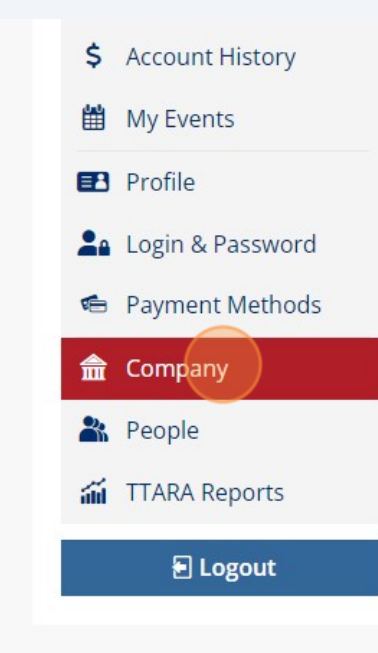

## **Welcome to your Member** Compass<sup>™</sup>

This is an area tailored to your membership and member engagement. You can View, Print & Pay Invoices, Update \ Profile, Manage Events, easily access news & updates by 1 more.

Click "People" to add additional employees to your company's record.

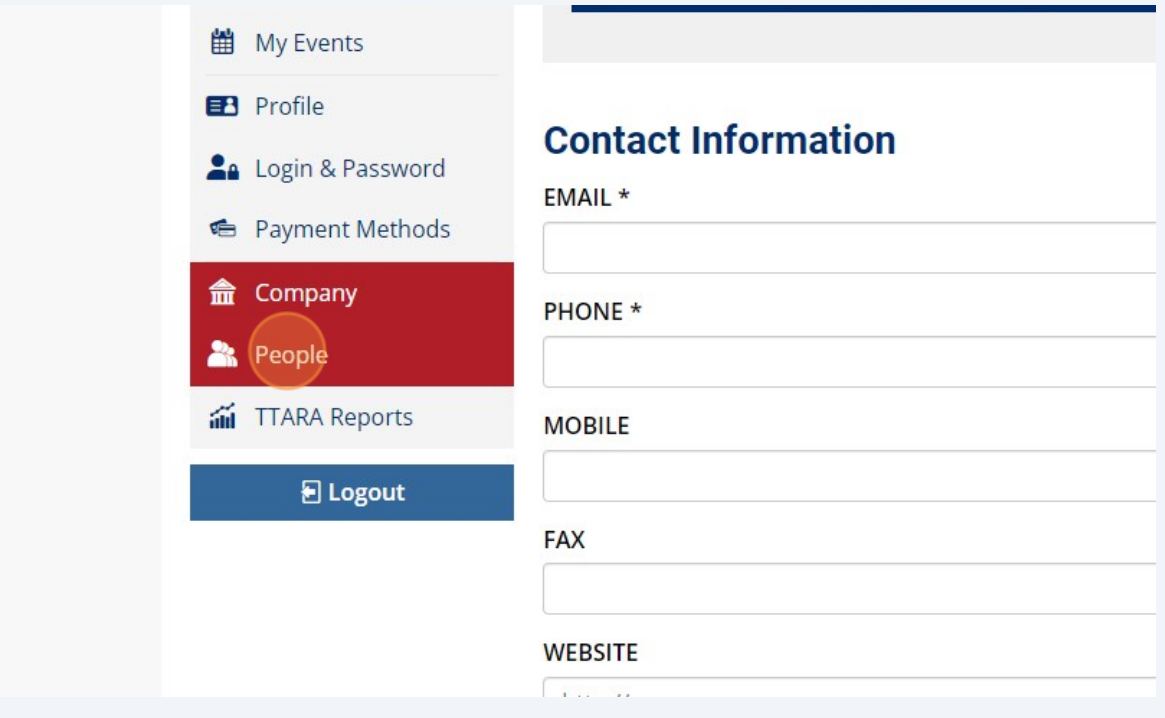

Click "Add Person" and follow the prompts to create the employee's profile.

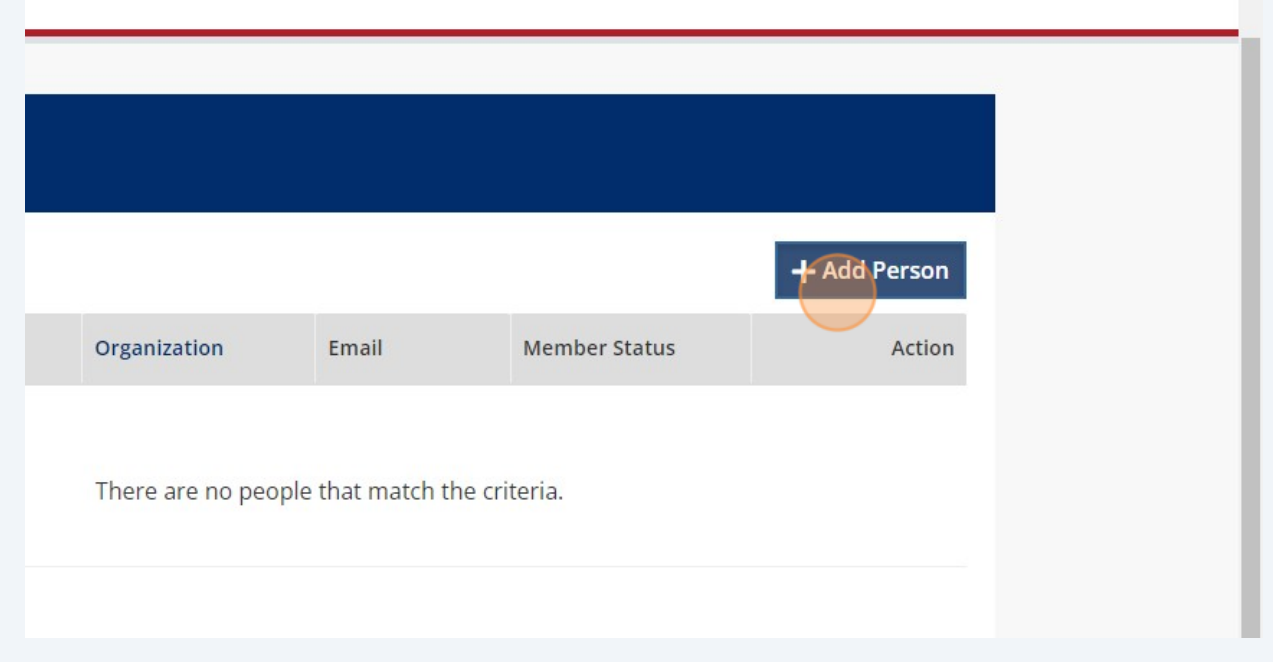

**5** Click "Save" once you have completed all the required fields.

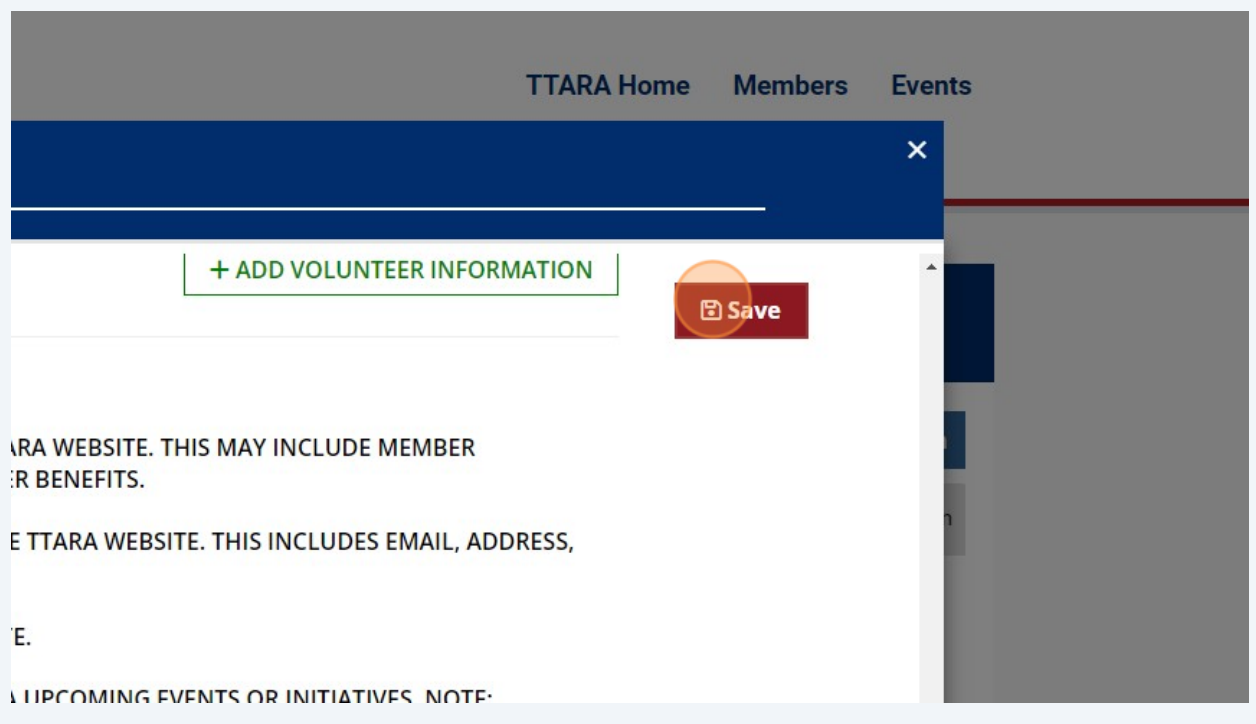

To give an employee management access, click the "Give Management Access" button next to their name.

Management access allows an employee to:

1. Edit the company record

**6**

- 2. View/pay transactions and access historical transactions
- 3. Add or remove employees from company record

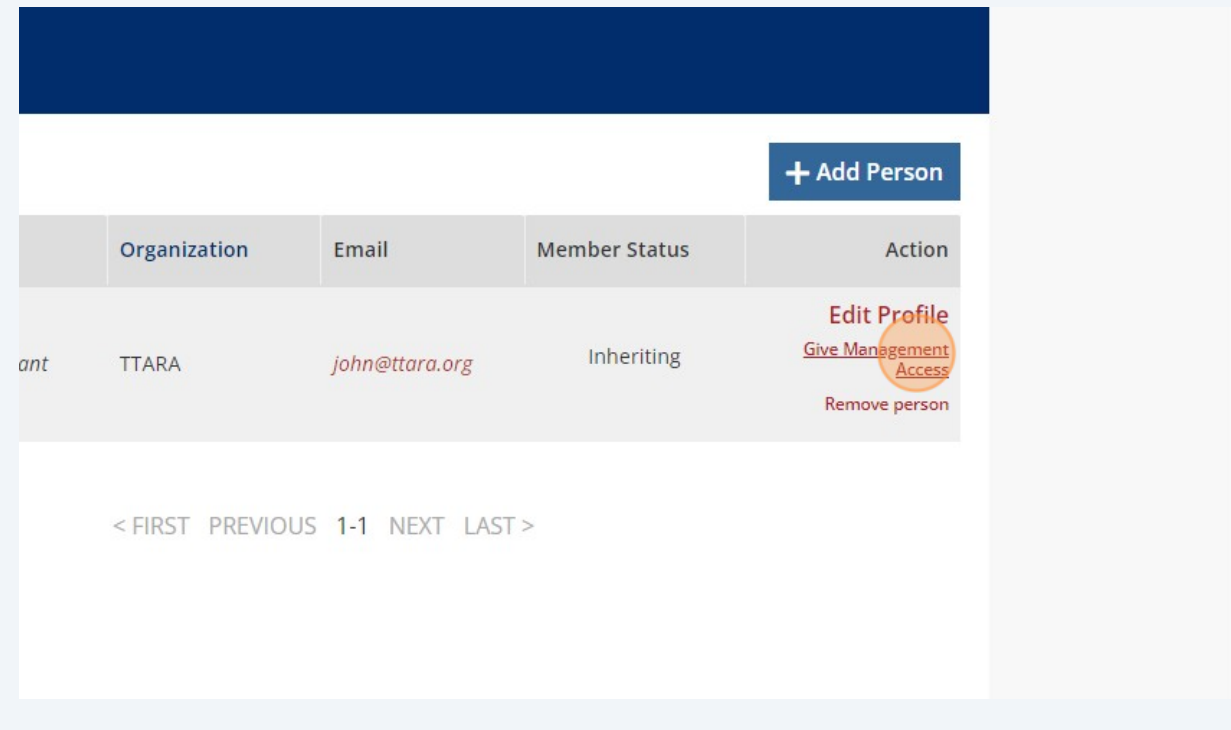

**7** Enter your company's name and click "Save".

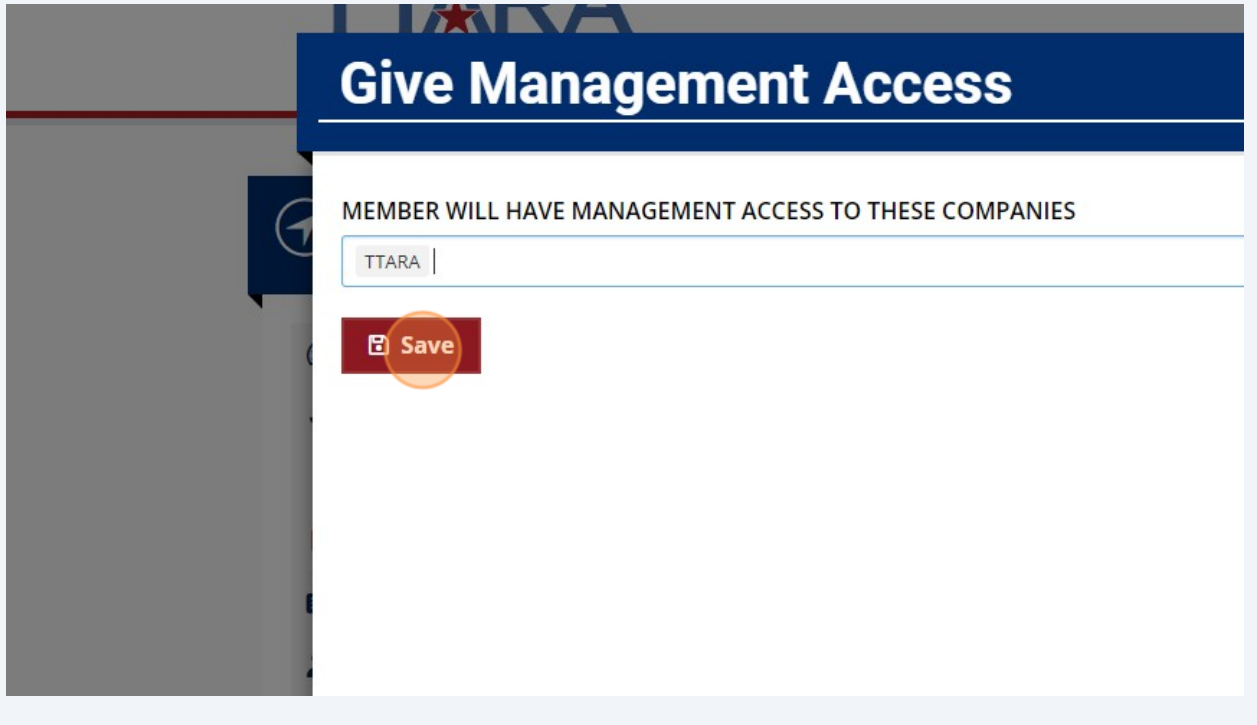

**8** To remove management access from an employee click "Edit Management Access".

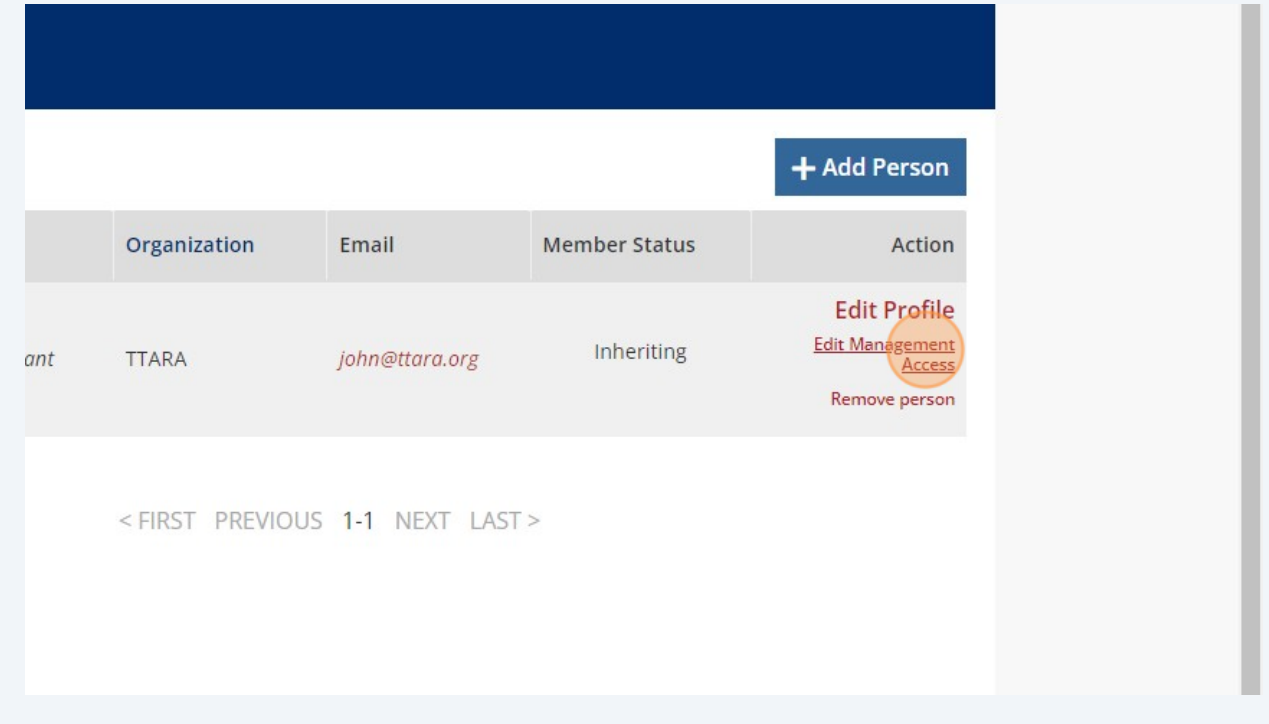

Made with Scribe - https://scribehow.com 5

Delete your company's name from this section and click "Save".

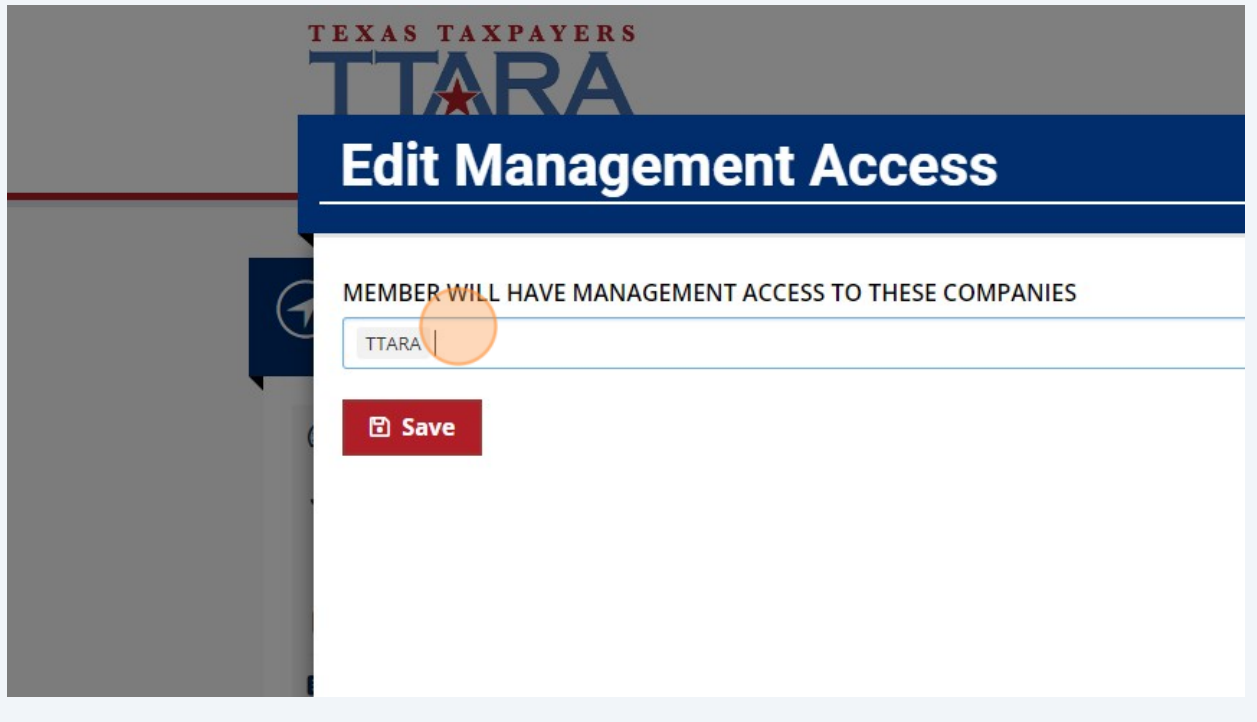

To remove an employee from your company record, click "Remove person".

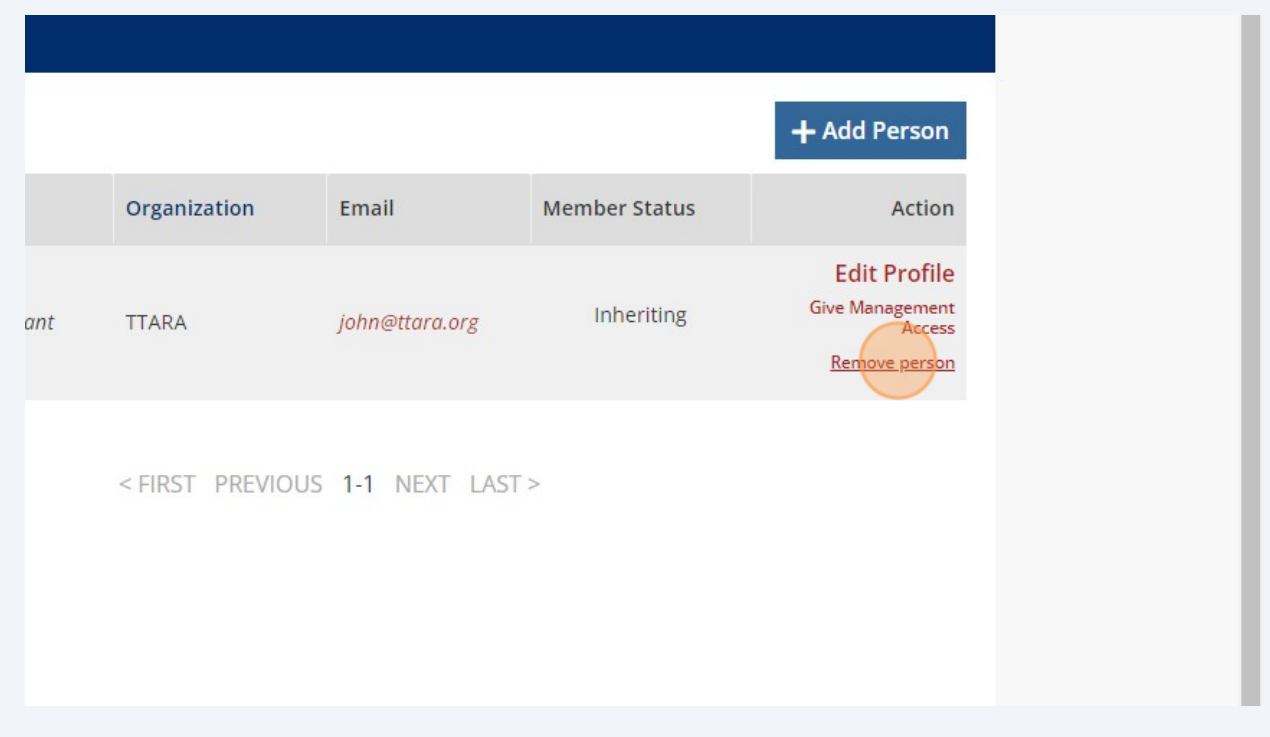

Made with Scribe - https://scribehow.com 6

**11** Click "Yes" to remove the individual from your company record.

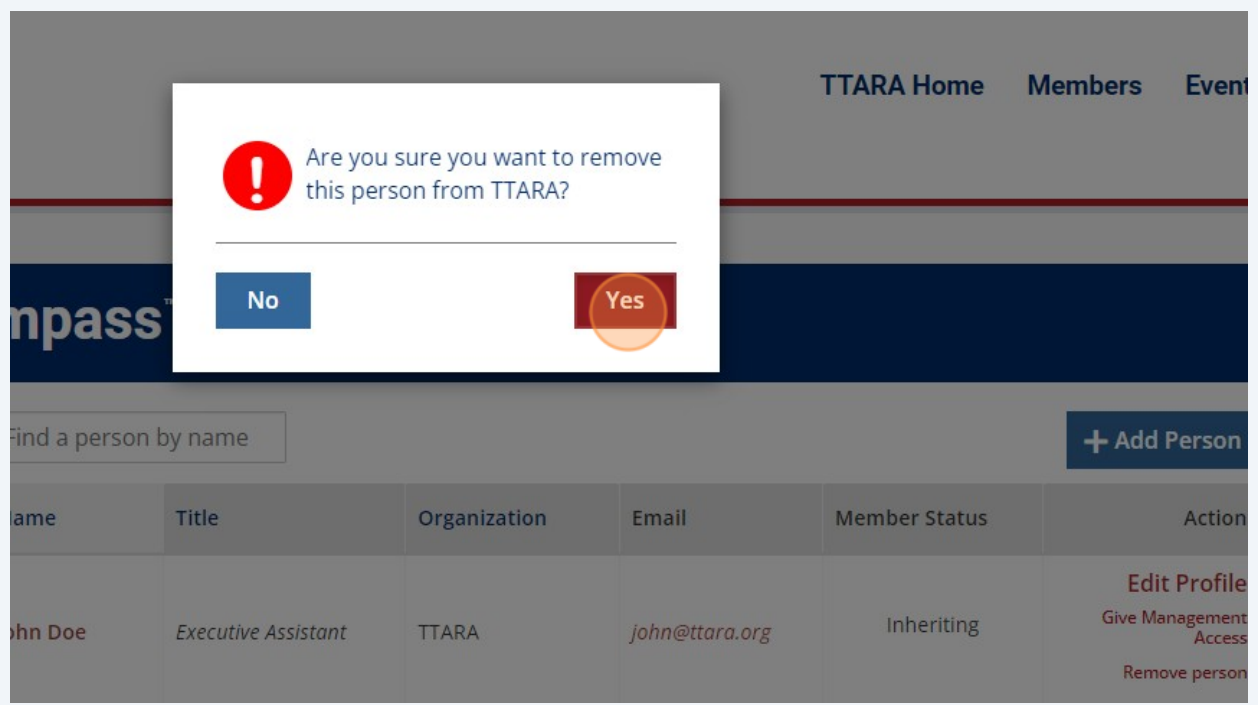